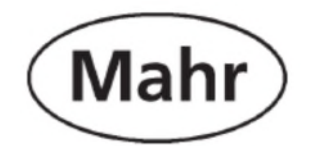

Návod k obsluze

# **MarCom Standard / Professional © Software**

# **VERZE 5.0**

verze 20140416

**Mahr GmbH Esslingen** Postfach 100254 · D-73728 Esslingen Tel. + 49 (0)711 9312-600 · Fax +49 (0)711 9312-725 e-mail: mahr.es@mahr.de Internet: http://www.mahr.de

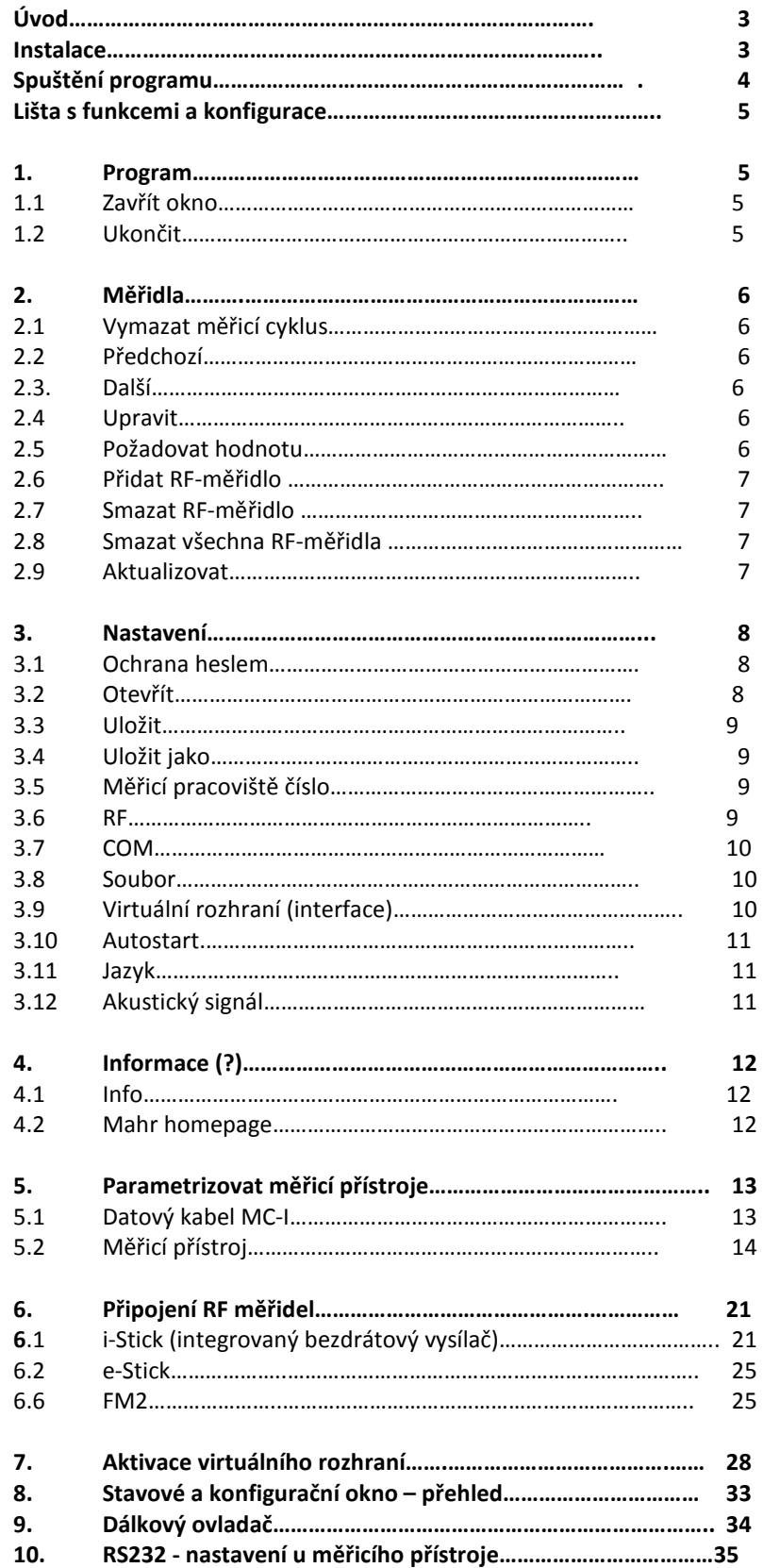

# **MarCom Standard / Professional 4.0 ©**

# **Úvod**

Se softwarem MarCom Standard můžete přenášet naměřené hodnoty do textového souboru, do aplikace Microsoft Excel nebo pomocí kódu klávesnice do libovolné aplikace. Vše co potřebujete je Mahr měřicí přístroj připojený přes USB port + Mahr USB datový kabel nebo měřicí přístroj s integrovaným bezdrátovým rádiovým přijímačem (i-Stick).

Kromě USB portu je také možné použít sériové rozhraní COM s vhodným datovým kabelem pro přenos dat.

V případě, že jste zakoupili software MarCom Professional (volitelné), můžete připojit a provozovat až 127 měřicích přístrojů (závislé od počtu používaných hubů) přes USB huby a další sériové komunikační rozhraní COM a také přenášet měřidla prostřednictvím virtuálního rozhraní např. do softwarů se statistickým vyhodnocením naměřených hodnot.

Tímto způsobem můžete pohodlně pospojovat více měřicích přístrojů do jedné měřicí stanice a pomocí USB nožních přepínačů (volitelné) tak můžete naměřené hodnoty jednotlivých měřidel přenášet do textových souborů nebo odděleně do jednotlivých sloupců MS Excel.

**Upozornění:** V případě použití vícero USB hubů (např. v kaskádě) musejí být napájeny externím zdrojem napětí.

Prosím přečtěte si následující návod pozorně, abyste se seznámili se softwarem MarCom.

# **Instalace**

Pro nainstalování softwaru MarCom spusťte prosím nejdříve soubor SetUp-MarComStd.exe nebo SetUp-MarComProf.exe, který se nachází v kořenovém adresáři instalačního USB disku a držte se pokynů. Po úspěšném nainstalování můžete připojit USB datový kabel nebo bezdrátovým přijímač (i-Stick). a pokračovat instalací ovladačů. Pokud byste chtěli připojit více USB datových kabelů, doporučujeme Vám instalaci kabelů a ovladačů provést jednotlivě a postupně. Krátký návod k instalaci naleznete na instalačním USB disku v PDF souboru.

**Upozornění:** Jakmile byl bezdrátový přijímač nainstalován, je možné realizovat přenos dat z 8 měřicích přístrojů s integrovaným bezdrátových vysílačem. Pokud chcete připojit dalších 8 měřicích přístrojů s integrovaným bezdrátovým vysílačem, je možné připojit další i-Stick do volného USB rozhraní. Celkem mohou být na 1 počítač připojeny 4 přijímače, celkem tedy 32 měřicích přístrojů s integrovanými bezdrátovým vysílačem.

Minimální systémové požadavky:

- DVD nebo CD mechanika
- MS Windows 8, 7, Vista nebo XP
- volný USB port 1.1 nebo vyšší
- 10 MB volného místa na disku
- doporučeno: MS Excel 97 nebo vyšší verze

# **Spuštění programu**

Po instalaci programu se objeví okno, ve kterém si uživatel může vybrat kam budou uloženy šablony a soubory, zda to bude v dokumentech uživatele nebo ve veřejných dokumentech.

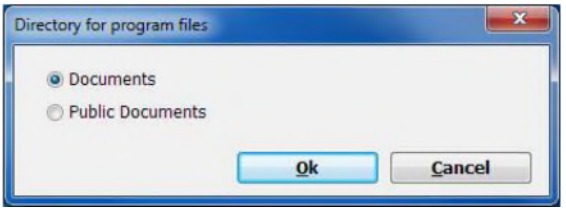

V tomto stavovém okně vidíte, zda byly měřicí přístroje připojeny a rozpoznány (zelená signalizace), jakož naposledy přenesenou naměřenou hodnotu.

Aby mohly být naměřené hodnoty přeneseny do textového souboru nebo do MS Excel, popř. přes kódy klávesnice, musí být toto okno neustále aktivní.

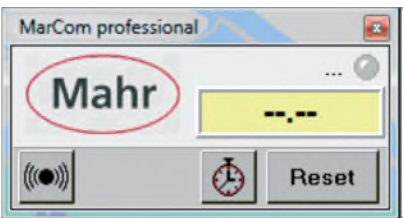

Pomocí dvojkliknutí na stavové okno se otevře konfigurační okno.

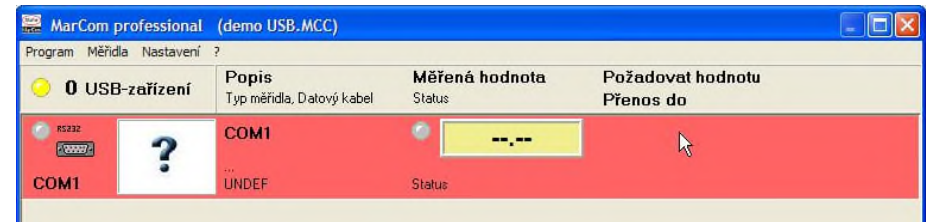

V tomto konfiguračním okně se zobrazí připojené měřicí přístroje a nakonfigurují se. Po první instalaci se zpravidla zobrazí jen jedno volné sériové komunikační rozhraní COM.

Připojte nyní USB datový kabel a řiďte se pokyny popsanými v krátkém návodu k instalaci ovladačů. Po úspěšném nainstalování ovladačů se nový měřicí přístroj zobrazí v konfiguračním okně. Poté prosím připojte druhý USB datový kabel a i zde nainstalujte ovladače (jen u verze MarCom Professional). U dalších USB datových kabelů opakujte postupně tyto kroky (jen u verze MarCom Professional). Pokud chcete připojit měřidlo s bezdrátovým přenosem, najdete postup v kapitole 6.

Jsou-li ovladače správně nainstalovány, zobrazí se v měřidlo v onfuguračním okně společně s popisem kabelu, kterým je připojeno do USB nebo COM portu počítače. Připojené měřicí přístroje je nyní možné nyní.

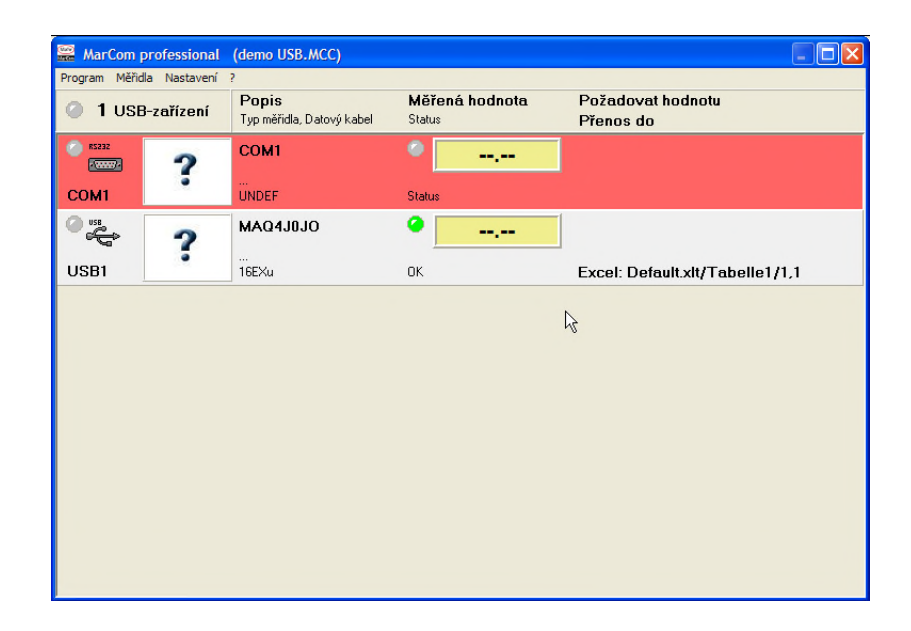

# **Lišta s funkcemi a konfigurace**

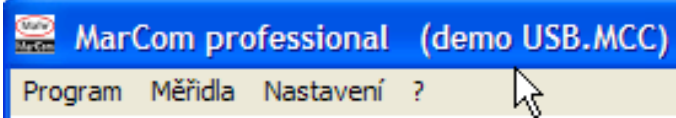

# **1. Program**

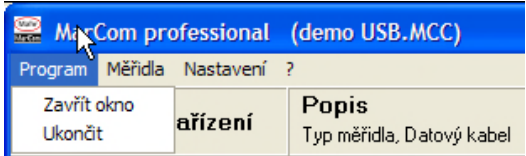

# **1.1 Zavřít okno**

Touto volbou v menu se zavře konfigurační okno. Alternativně můžete také konfigurační okno zavřít kliknutím na červený křížek vpravo nahoře. Po zavření okna zůstává stavové okno nadále aktivní a naměřené hodnoty mohou být přeneseny. Pomocí dvojkliknutí na stavové okno můžete konfigurační okno znovu otevřít.

# **1.2 Ukončit**

Touto volbou se program MarCom včetně stavového okna ukončí. Nemohou být již přeneseny žádné naměřené hodnoty. Alternativně můžete také program ukončit kliknutím na červený křížek vpravo nahoře stavového okna.

# **2. Měřidla**

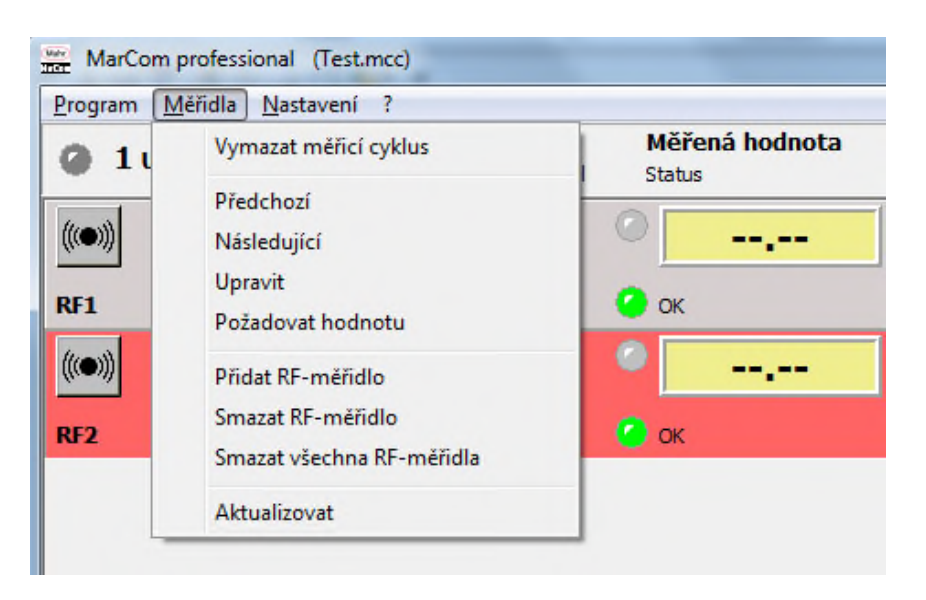

## **2.1 Vymazat měřicí cyklus**

Zde se v parametrovém okně datového kabelu MC-I (např. nožní spínač) vynuluje (resetuje) definovaný měřicí cyklus. Více informací viz kapitola 5.1 Datový kabel MC-I.

Alternativně může být měřicí cyklus také resetován klepnutím na tlačítko "RESET" ve stavovém okně.

# **2.2 Předchozí**

Červené označení v konfiguračním okně skočí na předchozí měřicí přístroj, např. z USB 2 na USB 1.Označený měřicí přístroj je pak možno editovat. *Tip:* Měřicí přístroje k editaci můžete označit kliknutím myši.

#### **2.3 Další**

Červené označení v konfiguračním okně skočí na další měřicí přístroj, např. z USB 2 na USB 3. Označený měřicí přístroj je pak možno editovat. *Tip:* Měřicí přístroje k editaci můžete označit kliknutím myši.

#### **2.4 Upravit**

Pomocí této volby v menu *Upravit* se otevře parametrové okno Vámi zvoleného označeného měřicího přístroje. Zde mohou být provedena nastavení připojeného měřicího přístroje. **Viz kapitola "5. Parametrizovat měřicí přístroje"**.

*Tip:* Pomocí dvojkliknutí v konfiguračním okně na měřicí přístroj se také otevře příslušné parametrové okno.

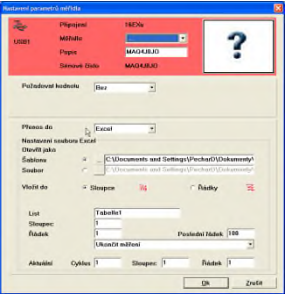

# **2.5 Požadovat hodnotu**

Zde je možné si k testovacímu účelu vyžádat hodnotu měření z označeného měřicího přístroje.

# **2.6 Přidat RF-zařízení**

Přidat RF měřidlo k softwaru MarCom. V menu jsou 3 k dispozici 3 druhy PF měřidla.

# **i-Stick**

Integrovaný vysílač integrovaný v měřidle spolu s přijímačem ANT+.

# **e-Stick**

Nový externí RF modul podobný technologii FM 2; nicméně s novým kompaktním USB přijímačem, který pracuje s nízkoenergetickým radiovým přenosem.

# **FM2**

Starší typ FM modulu, připojitelný kabelem.

Další informace o tom, jak přidat RF zařízení, naleznete v kapitole 6 "Připojení integrovaných bezdrátových měřicích přístrojů".

# **2.7 Odstranění RF-zařízení**

Připojený bezdrátový měřicí přístroj lze pomocí tohoto příkazu odstranit v konfiguračním okně MarCom. Jak znovu bezdrátový přístroj nainstalovat, naleznete v kapitole "2.6 Přidat RF měřidlo".

# **2.8 Vymazání všech RF-zařízení**

Všechny připojené bezdrátové měřicí přístroje mohou být odstraněny v konfiguračním okně softwaru MarCom pomocí tohoto příkazu. Jak měřidla opět připojit, naleznete v kapitole "2.6 Přidat RF měřidlo"

# **2.9 Aktualizovat**

Tímto příkazem dojde k aktualizaci všech připojení, jsou prověřeny všechny USB porty, navíc se konfigurační okno aktualizuje k poslednímu uloženému stavu

**Upozornění:** Pokud se kabel vypojí nebo zapojí, dojde přitom k automatické aktualizaci konfigurace. Změněná nebo neuložená nastavení mohou být přitom ztracena

#### **3.0 Nastavení**

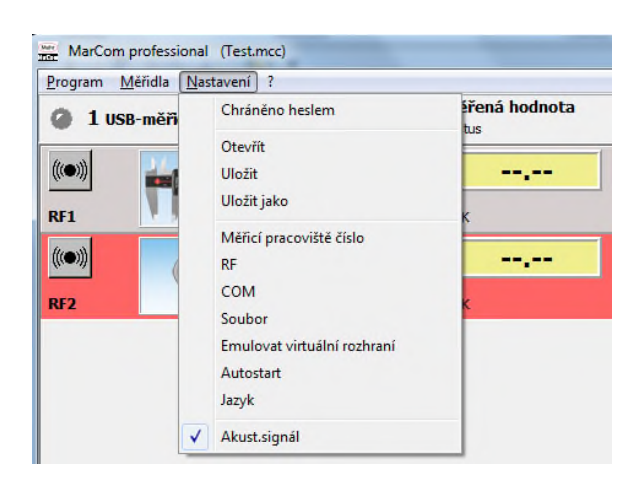

#### **3.1 Ochrana heslem**

Zde je možné zadat heslo pro přístup do konfigurace (nastavení) softwaru MarCom a tím zabránit přístupu třetím osobám. Jednosuše zadejte zvolené heslo do pole heslo, zopakujte jeho zadání do pole opakování a stiskněte tlačítko "Aktivovat"

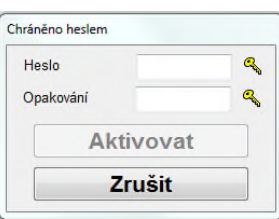

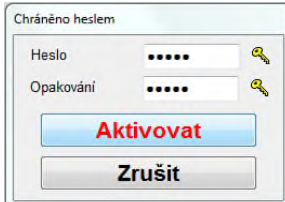

Pokud chcete odstranit ochranu heslem, zadejte heslo do pole heslo a stiskněte tlačítko odstranit. Pokud chcete ochranu heslem opět aktivovat, zadejte libovolné heslo znovu dle výše popsaného postupu.

#### **Pozor: Použité heslo pečlivě uschovejte, aby bylo možné konfiguraci odemknout!**

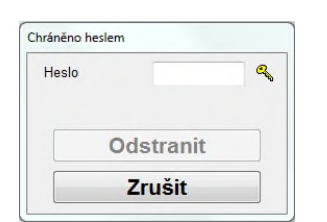

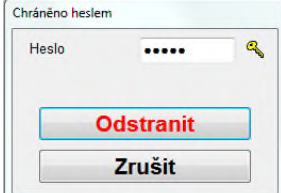

#### **3.2 Otevřít (jen u verze MarCom Professional)**

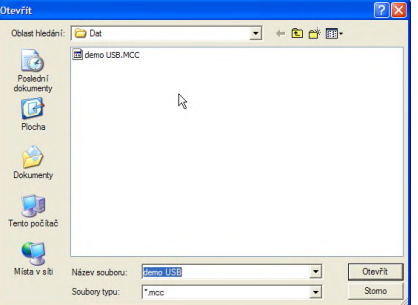

Zde mohou být nahrány z minulosti uložená konfigurační nastavení.

## **3.3 Uložit (jen u verze MarCom Professional)**

Aktuální konfigurace budou uloženy do aktuálního otevřeného souboru (např. DEFAULT.MCC).

**Upozornění:** předchozí uložená nastavení budou přepsána!

## **3.4 Uložit jako (jen u verze MarCom Professional)**

Aktuální konfigurační nastavení mohou být uložena do souboru s vlastním názvem. Tímto způsobem může být uloženo a opětovně nahráno více konfiguračních nastavení. Pokud chybějí kabely v USB portu, které jsou pro uloženou konfiguraci potřebné, nebudou zobrazeny. Pokud se v USB portu nacházejí další kabely, které pro uloženou konfiguraci nebudou používány, budou zobrazeny v nekonfigurovaném základním stavu.

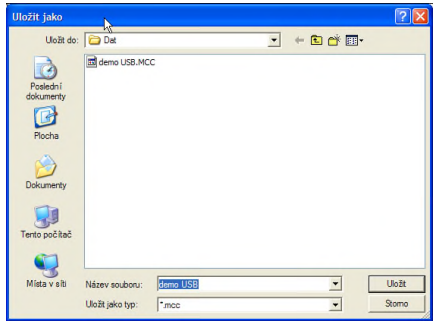

## **3.5 Měřicí pracoviště číslo**

Při použití více měřidel s bezdrátovým přenosem, která jsou připojena na různé počítače, doporučujeme využít možnost očíslovat jednotlivá měřicí pracoviště. Před připojením bezdrátových měřidel nastavte na každém počítači jiné číslo Měřicího pracoviště (číslo je možné vybrat od 1 do 64. Díky tomuto přiřazení se vyhnete nechtěnému odeslání naměřené hodnoty z bezdrátového měřidla do jiného PC.

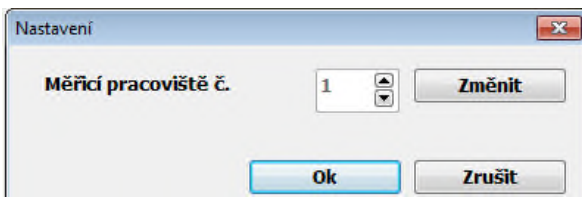

# **3.6 RF (Radio Frequency)**

Uživatel může určit, zda se software MarCom při vypnutí bezdrátového měřidla bude nadále snažit vyhledávat další měřidla nebo ne. Je-li zakliknuta možnost "Odpojit přijímač, je-li úchylkoměry vypnutý" dojde po vypnutí měřidla s bezdrátovým připojením k odpojení přijímače. Pokud tato možnost zakliknuta není, je přijímač stále aktivní a po zapnutí měřidla je toto měřidlo automaticky připojeno.

Další možností je zakliknout možnost "RF automaticky aktivovat při špuštění", je-li tato volba zakliknuta, je po spuštění softwaru přijímač (i-stick) automaticky aktivován.

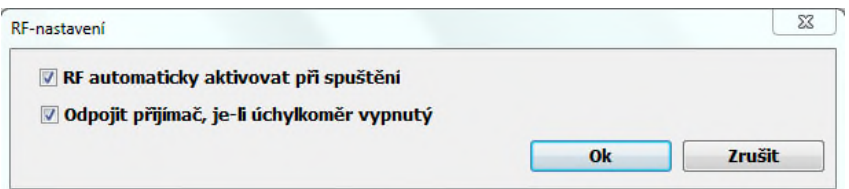

# **3.7 COM**

Toto menu nabízí přehled o sériovém rozhraní COM, které je používáno. Mohou být zobrazeny nebo skryté v konfiguračním okně. (U MarCom standard je dispozici pouze COM1).

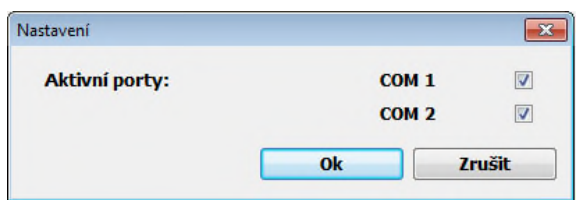

# **3.8 Soubor**

Zde se provádí nastavení jednotného souboru nebo šablony Excel pro přenos hodnot ze všech měřidel.

Pokud je globální (jednotný) soubor aktivován, pak nastavení zadané v polích "Otevřít jako" platí pro všechny měřicí přístroje. Naměřené hodnoty všech měřicích přístrojů jsou pak přeneseny do zadaného souboru (resp. šablony) v Excelu. Nastavení souboru "Otevřít jako" v okně jednotlivých měřidel, je označeno světle šedou a nelze ho tedy upravovat.

Pokud je globální (jednotný) soubor deaktivován, je pak možné pro jednotlivá měřidla definovat soubory (resp. šablony) individuálně. Nastavení souboru "Otevřít jako" v okně jednotlivých měřidel, je možné upravovat. Hodnoty lze pak z jednotlivých měřidel odeslat do různých souborů (šablon) aplikace Excel.

Pomocí funkce "Otevřít jako" můžete vybrat soubor aplikace Excel a cestu (tlačítko se 3 tečkami) pro všechny měřicí přístroje. Navíc si můžete vybrat, zda chcete otevřít konkrétní šablonu nebo soubor pro sběr dat.

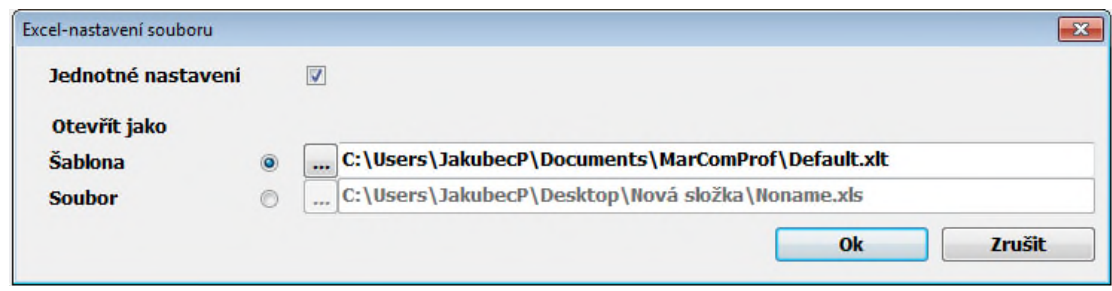

# **3.9 Virtuální rozhraní (interface)**

Softwarem mohou být emulovány jeden nebo dva virtuální interface boxy. Těmto virtuálním boxům musí být přiřazen COM port (např. COM6) a typ interface boxu (např. Mux50 Mahr-Box).

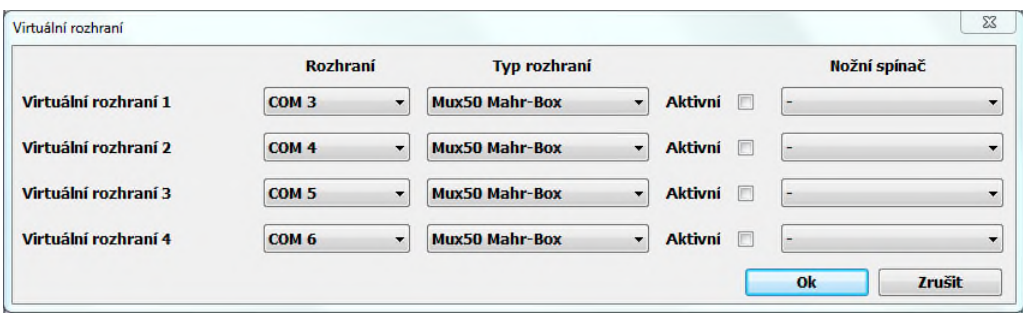

V okně parametrizace měřicího přístroje může být každé měřidlo napojeno na jeden za dvou virtuálních rozhraní (viz kapitola 7 Aktivace virtuálního rozhraní). Díky tomu je možné připojit USB nebo bezdrátové měřidlo jednoduše k softwaru se statistickým vyhodnocením dat, jako je například CAQ program podobným způsobem, jako by bylo připojeno přes skutečné rozhraní (Multiplexer).

## **3.10 Autostart**

Zde můžete nastavit, jestli má být MarCom automaticky spouštěn při spuštění operačního systému Windows. Toto je výhodné například při využívání přenosu hodnot pomocí virtuálního rozhraní.

## **3.11 Jazyk**

Zde je možné zvolit požadovaný jazyk softwaru MarCom

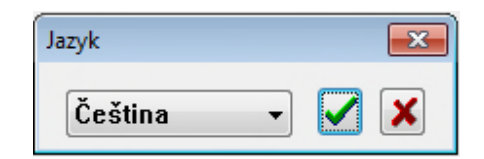

# **3.12. Akustický signál**

Zde je možné aktivovat, případně deaktivovat zvuky softwaru. Případně přiřadit přenosu hodnoty a ukončení měření zvuky dle Vašich požadavků.

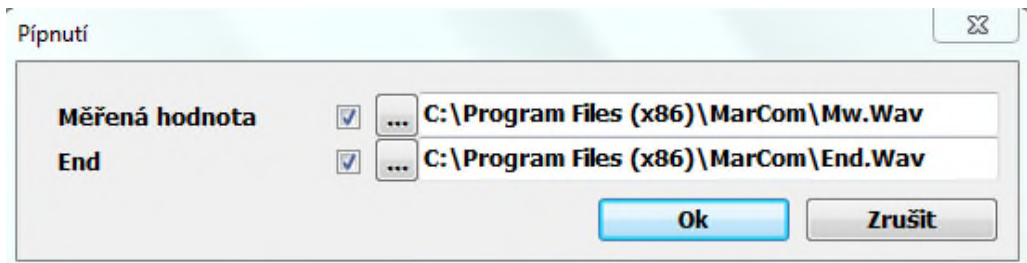

# **4. Informace (?)**

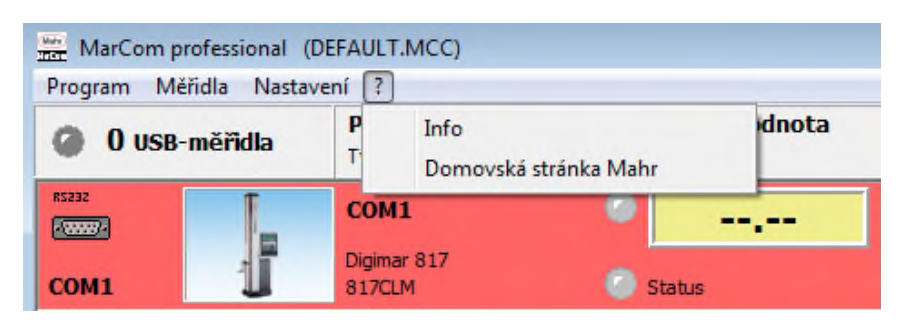

## **4.1 Info**

Informace o verzi softwaru MarCom.

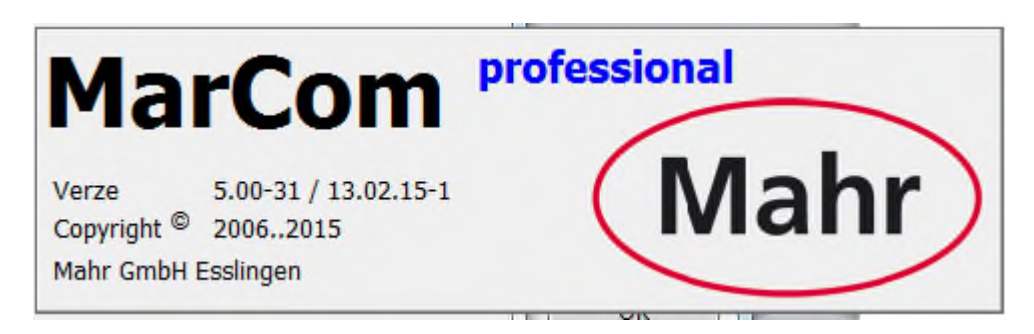

#### **4.2 Domovská stránka Mahr**

Link na domovskou stránku Mahr – www.mahr.com

# **5. Nastavení parametrů měřicích přístrojů**

### **5.1 MC-I Nožní spínač**

MC-I kabel má konektor Jack 3,5mm, aby ho bylo možné ji připojit k relé (např. k nožnímu spínači (4102058) se zástrčkou jack (v souladu s JIS K 6560, 3,5 mm). Ke každému měřicímu přístroji lze zapojit přes USB rozbočovač zvláštní nožní spínač nebo je možné použít 1 nožní spínač pro více měřidel.

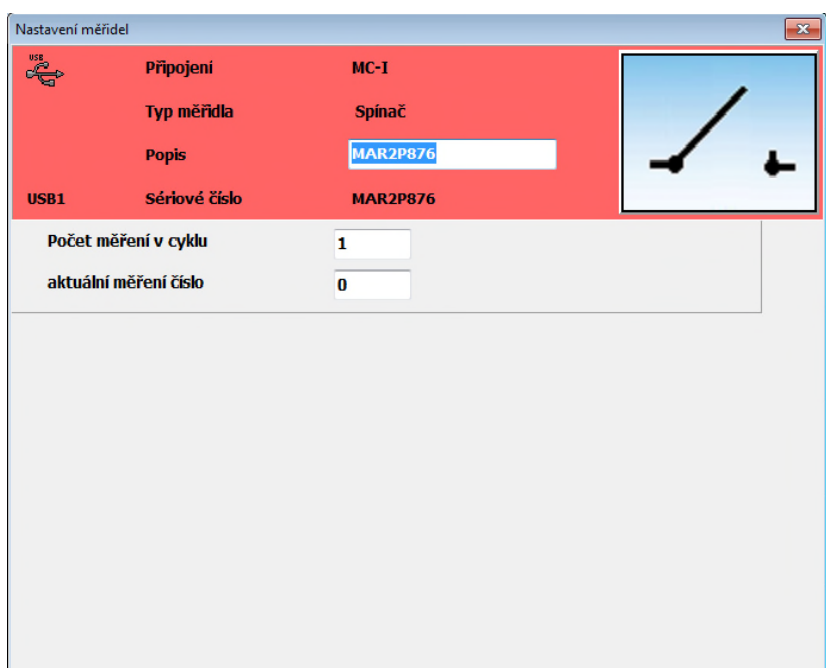

- **Připojení**: Popis připojeného datového kabelu (např. MC-I)
- **Typ měřidla**: Popis připojeného typu zařízení (např. spínač)
- **Popis**: Lze zadat podrobnější popis (např. nožní spínač), aby byl jasně určen spínač

• **Počet měření v cyklu**: Zadejte počet měření v cyklu např.: pokud zadáte 3, nožní spínač bude provozován 3 krát, než bude nový cyklus spuštěn. Je důležité, aby byly správně přiřazeny měřicí přístroje.

*Příklad:* Zadáte-li do pole "Počet měření v cyklu" hodnotu 3. A je-li dále u určitého měřidla v parametrizaci měřidla (viz bod 5.2) v poli "Vyžádání hodnoty" vybrán "MC-I spínač" "s měřením číslo 2". Dojde pak k přenosu hodnoty z tohoto měřidla vždy při druhém stisku nožního spínače. Při prvním a třetím stisku spínače nedojde k přenesení hodnoty z tohoto konkrétního měřidla.

První a třetí stisk spínače v cyklu může být přiřazen k jiným měřidlům obdobným způsobem.

Poznámka: Ujistěte se, že při zadávání pole "počet měření v cyklu" v parametrizaci nožního spínače a pole "s měřením číslo x" v parametrizaci měřidla dodržíte logiku. Nezadávejte tedy např. s měřením číslo 5, je li počet měření v cyklu pouze 3.

• **Aktuální měření číslo**: Zde zobrazeno aktuální číslo měření v cyklu. Přepsáním hodnoty je možné aktuální stav měnit.

#### **5.2 Měřicí přístroj**

V tomto menu lze nastavovat všechny důležité parametry přenosu u jednotlivých měřicích přístrojů.

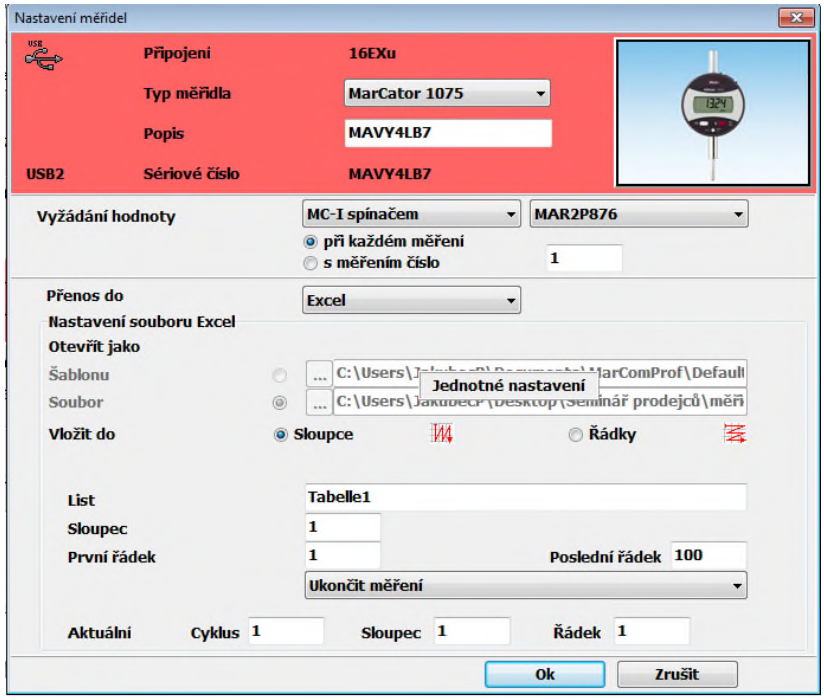

• **Připojení**: Vyberte připojený datový kabel (např. 16EXu nebo Opto Duplex). Při připojování je USB datový kabel automaticky rozpoznán a nemůže být upravován. • **Typ měřidla:** Vyberte připojený měřicí přístroj (např. 1086). Pro daný přístroj se pro snadnější rozpoznání zobrazí obrázek.

- **Popis:** Zadejte přiměřený popis připojeného měřidla (např. Dial Ukazatel 2).
- **Vyžádání hodnoty:** Vyberte způsob vyžádání dat z přístroje (MC-I, klávesy PC atd)

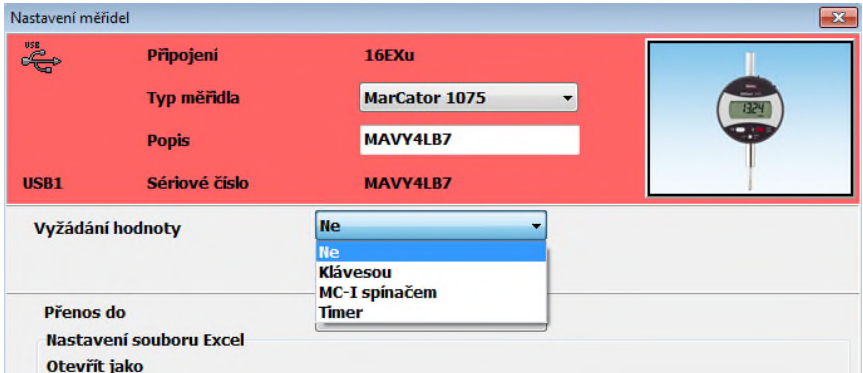

Při volbě "**Ne**" musí být hodnota z měřicího přístroje odeslána, například datovým tlačítkem na datovém kabelu.

*Poznámka:* Bez ohledu na to, který způsob vyžádání dat byl vybrán, mohou být data odeslány přímo z měřicího přístroje. (např. stisknutím tlačítka DATA).

V případě, že je toto pole světle šedivé, nemůže být volba provedena (měřidlo nepodporuje vyžádání hodnoty) a k odeslání měřené hodnoty může dojít pouze z měřidla (např. stiskem DATA tlačítka).

**Vyžádání hodnoty Klávesou:** Vyžádání naměřené hodnoty předem stanoveným tlačítkem na klávesnici, např. F1, F2 až F12.

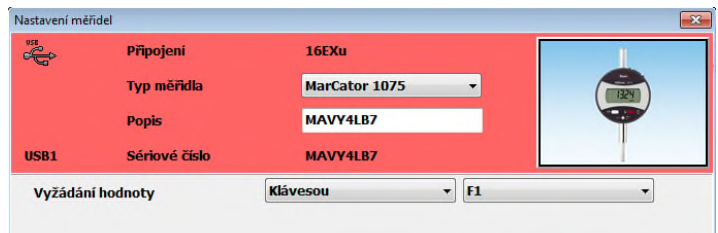

*Poznámka:* Funkce tlačítek F1, F2 atd. jsou deaktivovány v MS Excel!

• **Vyžádání hodnoty MC-I přepínačem (nožním spínačem)**. Zde si můžete vyžádat hodnotu buďto "při každém měřením" (tj. pokaždé, když je spínač stisknut, bude hodnota odeslána) nebo "s měřením č." (tj. hodnoty, budou odeslány při x-tém stisknutí spínače v každém měřicím cyklu). Příklad definice cyklu měření lze nalézt v kapitole 5.1 MC-I Nožní spínač.

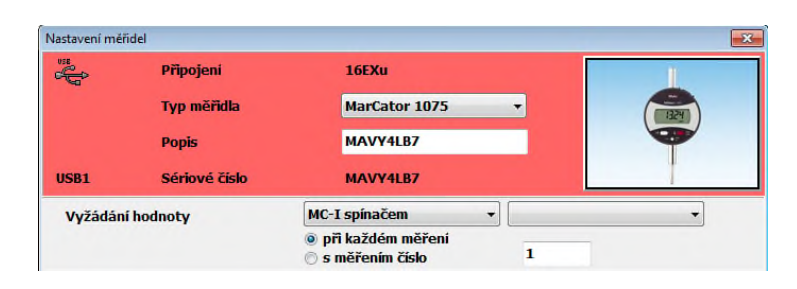

• **Vyžádání hodnoty Timer (časovačem).** Zde si můžete nastavit časovou kontrolu cyklickou žádostí o údaje. Cyklus lze zadat v hodinách, minutách a sekundách. Časovač cyklus bude zobrazen jako symbol časovače v konfiguračním okně. Může být použit ke spuštění nebo zastavení časovače.

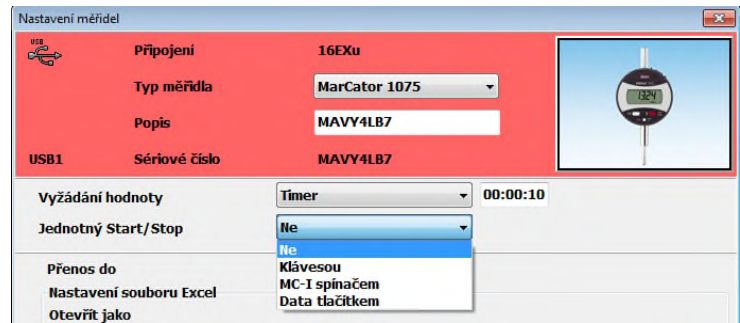

Dodatečně je k časovači nutné zadat, jak dojde k jeho spuštěn či zastavení. V rolovacím menu můžeme zvolit, zda k aktivaci časovače použijeme "Klávesu" (např. F1), "MC-I spínač" (nožní spínač) nebo tlačítko v úvodním okně softwaru MarCom. Tímto způsobem je možné zastavovat a spouštět různé časovače pro různá měřidla.

*Poznámka:* Tlačítko pro zastavení a spuštění timeru při výběru přenosu hodnot jako kódů klávesnice není k dispozici, protože je v tomto případě nepraktické.

• **Nula (nulování):** Při připojení RF měřidla je v menu další volba.

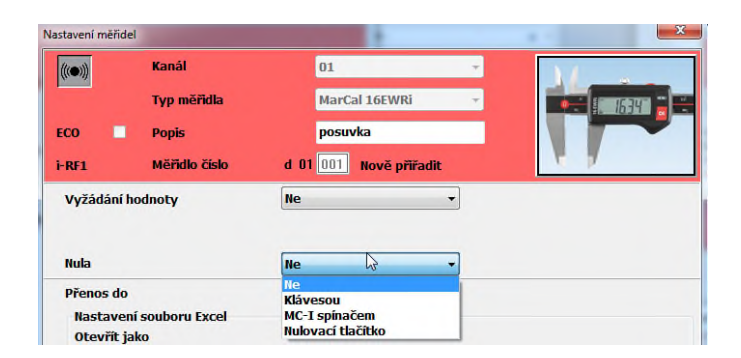

Zde je možné vybrat, jakým způsobem bude RF měřidlo nulováno. Volba "Klávesou" i MC-I spínačem funguje stejně jako u vyžádání hodnoty. Při volbě "Nulovací tlačítko je v řádku měřidla vytvořeno tlačítko pro nulování (pro klik myší).

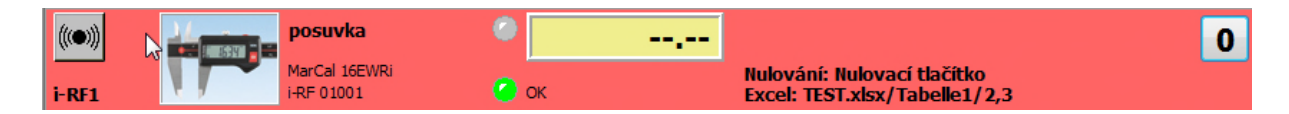

**• Přenos do**: Vyberte, kam budou měřené hodnoty odesílány (např. MS Excel, textového soubor nebo jako kódy klávesnice).

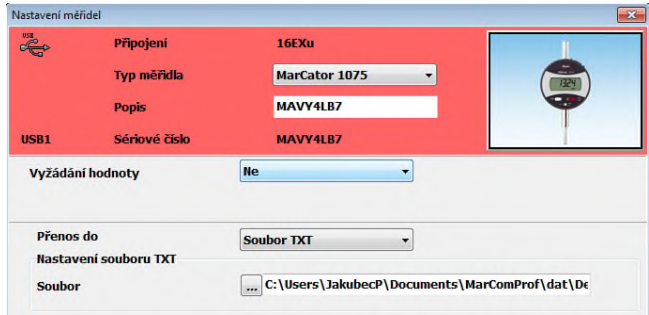

Při volbě **"Soubor TXT"** budou naměřené hodnoty převzaté z měřicího přístroje převedeny do textového souboru. Můžete zadat cestu a popis textového souboru pomocí "Soubor" a pak "textové soubory-Nastavení".

*Poznámka:* Při odesílání hodnot z více měřicích přístrojů budou data převedena do samostatných textových souborů.

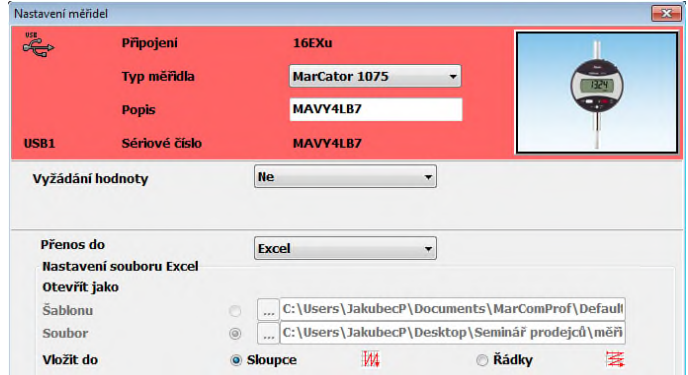

Při volbě **"Excel"** jsou hodnoty přeneseny do aplikace Microsoft Excel. Pokud je globální (viz kap. 3.6) soubor deaktivován, můžete zvolit jako cíl samostatný soubor aplikace Excel nebo šablonu. Pokud je globální soubor (viz kap. 3.6) aktivován pak naměřené hodnoty ze všech měřicích přístrojů se přenášejí do společného souboru aplikace Excel nebo do společné šablony. Nastavení možností v "Otevřít jako" pro jednotlivé měřicí přístroje jsou deaktivovány. Nastavení globálního souboru aplikace Excel se provádí, viz kapitola "3.6". Navíc můžete zadat příslušný "list", příslušný "sloupec" a příslušný "Počáteční řádek", do kterých budou hodnoty odeslány.

Použití "Vložit do" zvolit, zda naměřené hodnoty budou převedeny do sloupce nebo řádku. Pomocí "list", zadejte název listu, s "Sloupec" vyberte sloupec a řádek "Start", vyberte počáteční řádek pro naměřené hodnoty. Jakmile je toto provedeno, definujte poslední řádek **"Poslední řádek"**, do kterého budou naměřené hodnoty přeneseny. A konečně zadat, co by se mělo stát po zapsání naměřené hodnoty do posledního sloupce / řádku (buňka): Při zadání "Ukončit měření" se přenos zastaví a okno na obrazovce Vás informuje, že měření bylo ukončeno (další hodnoty z měřidla se již nebudou přenášet).

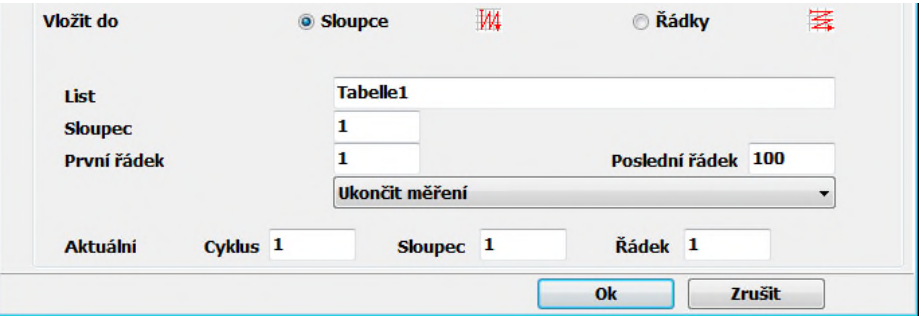

Při volbě "Pokračovat měření v dalším sloupci / řádku" bude měření pokračovat v dalším sloupci nebo řádku (dle volby výše). Takto je možné střídavě pokračovat v přenosu dále. Na konci definovaného posledního sloupce a řádku se zobrazí se zpráva, že série měření byla ukončena.

Při volbě "Pokračovat měření v. .." se zobrazí další pole, ve kterém můžete definovat, kde by (list, sloupec atd.), měření mělo pokračovat. "Pokračovat v měření v. .." lze kaskádovitě řetězit 99 krát.

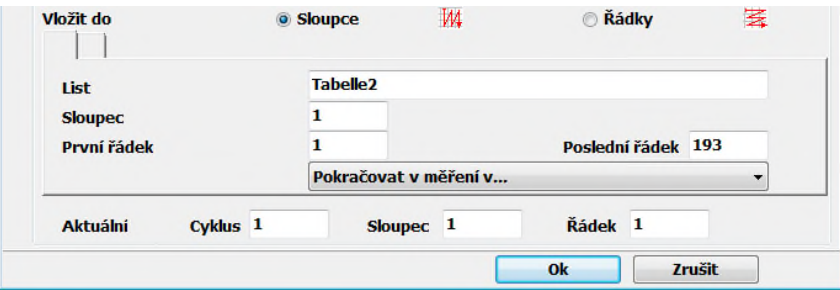

Při volbě "Pokračovat v měření v" se uvedený popis vztahuje k řadě.

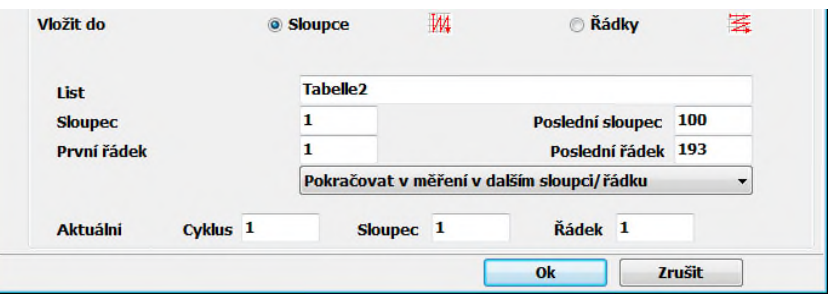

V polích "Aktuální cyklus" a "sloupec" a "řádek", je zobrazena aktuální pozice, do které se bude hodnota zapisovat. Například při vymazání posledního měření v Excelu je možné aktuální pozici přenastavit tak, aby došlo znovu k zapsání do stejné pozice. Dále pak bude přenos hodnot pokračovat dále dle zadání.

Cyklus měření lze resetovat buďto v menu Měřidla – Vymazet měřicí cyklus (viz kapitola 2.1) nebo tlačítkem "Reset" ve stavovém okně.

Pomocí " kódů klávesnice" jsou naměřené hodnoty z měřicího přístroje přenášeny do aktuální pozice kurzoru. Z tohoto důvodu, je možné přenášet naměřené hodnoty nezávisle na aplikaci. Naměřené hodnoty mohou být tedy převedeny do MS Access, OpenOffice nebo např. do CAQ programu.

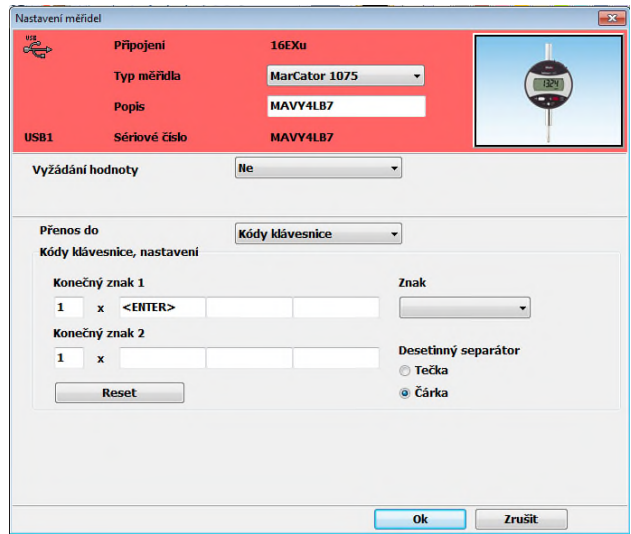

**Kódy klávesnice, nastavení:** Můžete definovat dvě sekvence koncových znaků (Konečný znak 1 a Konečný znak 2). Po přenesení hodnoty jsou "odeslány" i koncové znaky, tj. pokud například zvolíte ENTER, posune se po odeslání hodnoty kurzor do pozice, která odpovídá 1 stisku klávesy ENTER. Tímto způsobem je možné definovat cestu do libovolného pole ve formuláři nebo v tabulce po přenesení hodnot.

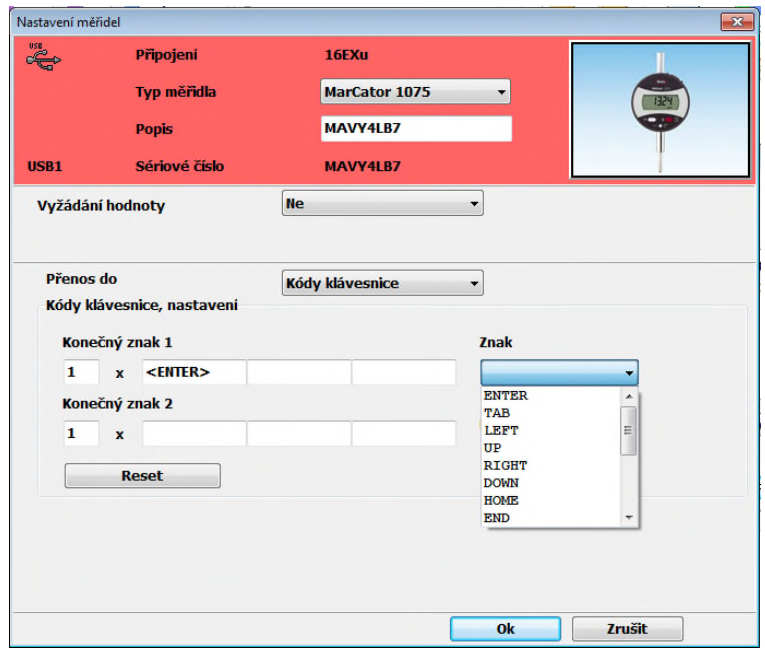

Aby bylo možné vybrat koncový znak, musíte kliknout do příslušného pole a vybrat požadovaný znak z rozbalovacího menu.

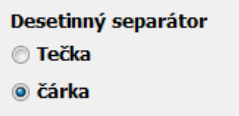

Dále vyberte desetinný oddělovač podle typu používaného v zemi, ve které se nacházíte, nebo v závislosti na typu používané aplikace.

Při volbě přenos do "Virtuální rozhraní (interface)" budou hodnoty z měřidla odeslány do virtuálního interface boxu, který je propojen např. do CAQ softwaru.

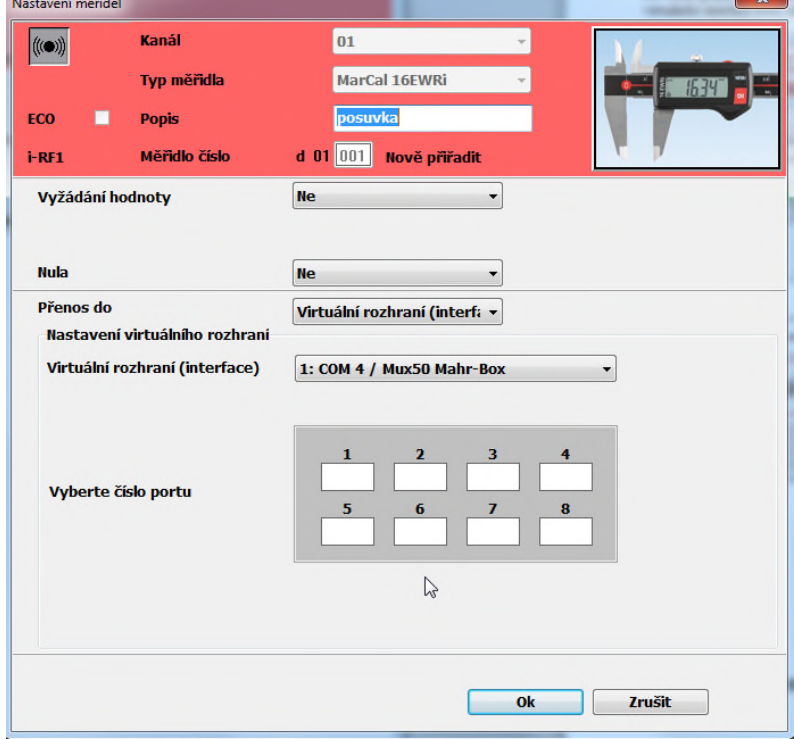

Vyberte si Virtuální rozhraní z rolovacího menu (musí být nejprve aktivováno, viz bod 3.9 Aktivace virtuálního rozhraní). Dále zaklikněte jeden z volných kanálů na který bude měřidlo připojeno. Kanál je označen X v zeleném poli. Je-li jeden z kanálů již obsazen jiným měřidlem, nemůže být vybrán a je podbarven šedě. Další informace jsou v kapitole 7.

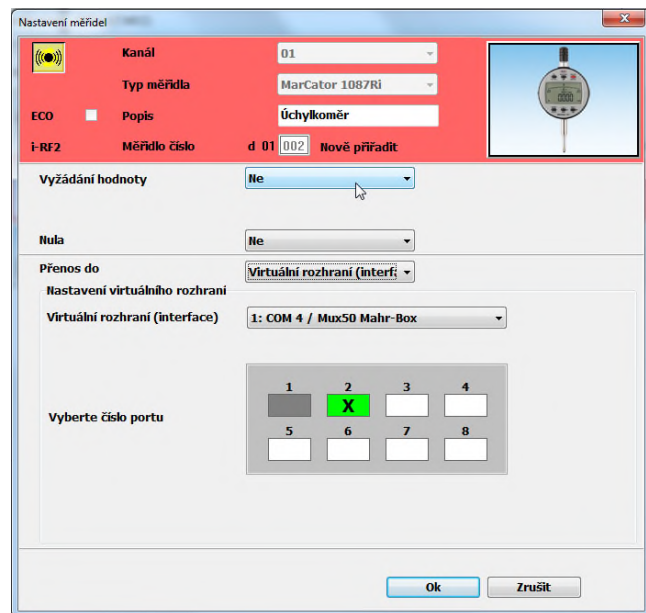

# **6. Připojení RF měřicích přístrojů**

# **6.1 i-Stick měřidla s integrovaným bezdrátovým přenosem**

Chcete-li přidat do konfiguračního okna nové měřidlo s integrovaným vysílačem pro bezdrátový přenos hodnot, postupujte prosím následovně:

- 1. Spusťte MarCom Software
- 2. Vložte i-Stick přijímač do volného USB rozhraní
- 3. Windows obvykle zobrazí okno "Nalezen nový hardware"

4. Nainstalujte USB2 ovladač pro i-stick přijímač (nový Hardware indikuje cestu pro instalaci ovladače ze složky MarCom data nebo z instalačního USB). Po instalaci může být připojeno na jeden přijímač připojeno až 8 bezdrátových měřicích přístrojů. Pokud budete potřebovat připojit dalších 8 měřidel, zapojte druhý i-Stick do volného USB rozhraní. Můžete použít max. 4 bezdrátové přijímače i-stick, tedy celkem 32 měřicími přístroji s bezdrátovým přenosem.

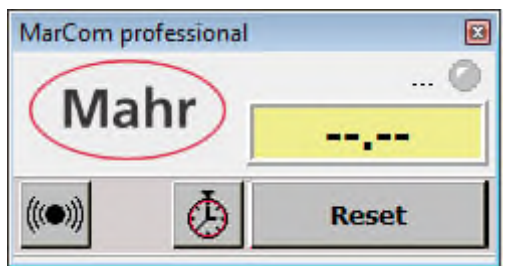

# 5. Dvojité kliknutí na logo Mahr

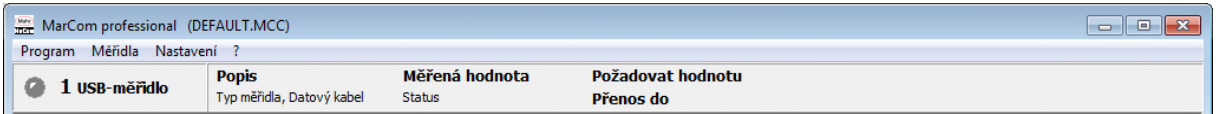

Jakmile byl i-Stick přijímač úspěšně nainstalován "1 USB zařízení" se zobrazí v levém horním rohu okna

6. Zvolte v Menu měřidlo volbu "Přidat RF-měřidlo"

![](_page_20_Picture_12.jpeg)

7. Zobrazení okna nastavení parametrů měřicích přístrojů.

![](_page_21_Picture_297.jpeg)

8. Vyberte kanál (01 až 03). Doporučujeme při prvním připojení nechat kanál nastaven na 01. Kanál změňte jen v případě, že budete mít později nějaké problémy s přenosem. Číslo kanálu musí odpovídat číslu kanálu na měřicím přístroji!

9. Vyberte měřicí přístroj, který má být připojen (např. Marcator 1086Ri).

![](_page_21_Picture_298.jpeg)

10. Zadejte odpovídající popis pro digitální úchylkoměr (např. RF1).

11. Přidělte měřidlu individuální číslo měřidla (od 001 do 999). Předvolba 01 znamená číslo měřicí stanice, číslo stanice lze nastavit v menu Nastavení, Měřicí pracoviště číslo (viz kapitola 3.4 Měřicí pracoviště číslo. Očíslování měřicích pracovišť zamezí tomu, aby nedošlo omylem na dvou různých pracovištích (2 různých počítačích s přiřazenými měřidly) při přiblížení měřidel omylem k odeslání hodnot z jednoho pracoviště do druhého.

**Poznámka:** Nikdy nepřidělujte stejné číslo více měřidlům s bezdrátovým přenosem!!!

![](_page_22_Picture_293.jpeg)

12. V zaklikávacím menu ECO můžete aktivovat režim úspory energie pro bezdrátový přenos dat, čímž se snižuje spotřeba energie přístroje s integrovaný bezdrátovým přenosem o 30%.

**Poznámka:** V režimu ECO se přenosová rychlost sníží. Rychlý přenos v intervalu kratším než 7 vteřin se nedoporučuje a ani není možný. Je-li režim ECO aktivován v software MarCom, musí být aktivován i u měřicího přístroje s bezdrátovým přenosem dat.

13. Všechna ostatní nastavení, například žádost o data, přenos atd. lze nastavit v softwaru MarCom stejně jako při připojení kabelem (viz kapitola 5.2 Nastavení měřicího přístroje).

14. Následně je potřeba vybrat typ měřidla, které budeme připojovat (např. úchylkoměr 1086 Ri) a stisknout tlačítko "Připojit" se symbolem vysílače **(wiidi** pro vyhledávání aktivních bezdrátových měřicích přístrojů. Tím dojde k aktivaci přijímače, který začíná vyhledávat bezdrátová měřidla ve svém dosahu. Tlačítko žlutě bliká.

![](_page_22_Picture_294.jpeg)

15. Zapněte digitální úchylkoměr 1086Ri (resp. posuvku 16 EWRi)

16. Stiskněte tlačítko **Menu** na digitálním měřidle na > 2 sekundy.

17. Na displeji úchylkoměru se objeví "d OFF" - funkce bezdrátového připojení není aktivována. (Na posuvce 16 EWRi se objeví **UnLoc** je potřeba tlačítko menu stisknout 3x, než se na displeji objeví "OFF d")

18. Stiskněte tlačítko ON / OFF (na posuvce OI) pro aktivaci funkce bezdrátového připojení.

19. Na displeji se objeví "d-----" – měřidlu zatím nebylo přiřazeno žádné číslo (nebylo spárováno se softwarem).

*Poznámka:* Pokud měřidlo číslo přiřazeno má (např. d01001), můžete toto číslo vymazat tlačítkem PRESET (u posuvky tlačítkem IO).

20. Stisknutím tlačítka DATA na digitálním úchylkoměru navážete spojení.

21. Symbol bezdrátového připojení na displeji digitálního úchylkoměru bude blikat, jakmile je navázáno bezdrátové spojení. Symbol zůstane trvale na displeji. Přidělené číslo přístroje se také objeví na displeji (měřidlo bylo spárováno)).

22. Krátce stiskněte tlačítko **Menu** pro opuštění menu.

![](_page_23_Picture_389.jpeg)

23. Symbol propojení svítí v levém horním rohu zeleně. Chcete-li ukončit nastavení parametrů na měřicích přístrojích, stiskněte tlačítko OK pro potvrzení nastavení.

24. První měřicí přístroj je připojen. Pro přidání dalších měřicích přístrojů opakujte postup od bodu 6.

![](_page_23_Picture_12.jpeg)

# **6.2 e-Stick**

Připojení prostřednictvím modulu e-Stick je identické s FM systémem (viz "6.3 FM2").

# **6.3 FM2**

Pro připojení měřidla prostřednictvím FM2 modulu postupujte následovně:

- 1. Spusťte MarCom Software
- 2. Připojte FM2 přijímač do volného USB portu.
- 3. Windows obvykle zobrazí okno "Nalezen nový harware"
- 4. Instalujte FTDI ovladač pro FM2 přijímač. Pokud se tak nestane automaticky, je potřeba nainstalovat ovladač manuálně a jako zdroj ovladače zvolit složku "FTDI Driver" na instalačním USB disku softwaru MarCom.

![](_page_24_Picture_241.jpeg)

5. 2x klikněte na logo Mahr

![](_page_24_Picture_242.jpeg)

Je-li ovladač FM2 přijímače správně nainstalován, objeví se vlevo nahoře hláška "1 – USB měřidlo"

6. V menu zvolte možnost "Měřidlo → Přidat RF měřidlo → FM2"

![](_page_24_Picture_243.jpeg)

7. Objeví se okno "Nastavení měřidel"

![](_page_25_Picture_242.jpeg)

- 8. Vyberte kanál (1 až 5). Při prvním propojení doporučujeme ponechat nastavení na kanále 01 a kanál měnit později, pouze pokud se při přenose projeví rušení. Ke změně kanálu pak musí dojít jak v Softwaru, tak i na FM2 vysílači.
- 9. Zadejte správnou identifikaci měřidla, resp. externího modulu (např. FM2 1)

![](_page_25_Picture_243.jpeg)

10. Po zadání správného typu (a zadání volby přenosu hodnot do PC) se objeví okno "Požadovaná prodleva". Do tohoto okna zadejte dobu po kterou bude vysílač v aktivním "stand-by" režimu. Maximum je 35 minut. Z technických důvodů není možné nastavit delší dobu. Tento interval se po každém přenosu automaticky resetuje na nastavenou hodnotu.

- 11. Všechna další nastavení (vyžádání hodnoty, cíl odeslání) se nastavují stejně jako u kabelového připojení (viz kapitola 5.2. Měřicí přístroj).
- 12. K propojení přijímače a vysílače musí být aktivováno tlačítko připojení; MarCom software začne vyhledávat aktivní vysílače v dosahu přijímače.

![](_page_26_Picture_360.jpeg)

- 13. Dlouze stiskněte tlačítko odeslání hodnoty na bezdrátovém modulu (cca na 5 vteřin) dokud nezhasne červená LED kontrolka na vysílači a zelená LED krátce neproblikne.
- 14. V konfiguračním okně se objeví sériové číslo vysílaše (např. 0007807EBE55). Stiskněte "OK" pro uzavření konfiguračního okna.
- 15. Pokud změníte interval v okně "Požadovaná prodleva" (viz bod 10) bude vyzváni k novému stisku DATA tlačítka na vysílači. Tím dojde k odeslání nového intervalu do vysílacího modulu. Toto je možné, pouze pokud máte vysílač připojen. V opačném případě se konfigurační okno samo zavře.
- 16. Vysílač pak musí být navrácen do měřicího módu krátkým stiskem DATA tlačítka. Modrá LED kontrolka musí stále svítit.

**Poznámka:** Vysílač je nyní připraven k odeslání hodnoty dle aktuálního nastavení (viz bod 10).Po uplynutí prodlevy dojte k vypnutí (zhasne modrá LED kontrolka). Opětovná aktivace je možná krátkým stiskem DATA tlačítka na vysílači.

# **7. Aktivace virtuálního rozhraní**

Aby jste mohli připojit měřidla Mahr přímo ke statistickému softwaru (CAQ softwaru), musíte mít nainstalovaný software MarCom Professional 5.0. Automatickou součástí instalace tohoto softwaru je také instalace ovladačů virtuálního sériového portu (Virtual Serial Port Driver).

Prosím postupujte takto:

1. Po spuštění softwaru MarCom se objeví malé stavové okno. Dvouklikem na logo Mahr ve stavovém okně otevřete konfigurační okno softwaru MarCom.

![](_page_27_Picture_4.jpeg)

2. Před připojením měřidel k virtuálnímu rozhraní, je nejprve nutné toto virtuální rozhraní aktivovat. V menu "Nastavení" klikněte na volbu "Emulovat virtuální **rozhraní"**.

![](_page_27_Picture_261.jpeg)

3. V dialogovém okně aktivujte jeden nebo dva virtuální interface boxy. Tyto boxy musí být přiřazeny k určitému sériovému portu (např. COM 6) a musí být zadán jejich typ (např. Mux50 Mahr-Box).

![](_page_27_Picture_262.jpeg)

V konfiguračním okně může být u každého měřidla individuálně nastaveno, zda mají být hodnoty přenášeny prostřednictvím virtuálního interface boxu. Jednotlivá měřidla je tedy možné připojit k virtuálnímu rozhraní každé zvlášť (viz dále). Díky této logice, je možné připojit měřidla s bezdrátovým přenosem nebo USB měřidla k softwaru třetí strany jako je například CAQ program, podobně jako by byla připojena prostřednictvím skutečné sběrnice (Multiplexer).

4. Prosím pokračujte dle postupu popsaného v kapitolách 5 a 6 a připojte k softwaru měřidla dle Vaší potřeby (např. měřidla s bezdrátovým vysílačem, měřidla s USB datovým kabelem, MC-I nožní spínač, atd.).

![](_page_28_Picture_388.jpeg)

5. Pro připojení konkrétního měřidla na vstup virtuálního interface boxu, otevřete konfigurační okno příslušného měřidla.

V tomto okně pak u volby "Přenos do" vyberte možnost "Virtuální rozhraní (interface)" místo standardně nabízeného přenosu do Excelu.

![](_page_28_Picture_389.jpeg)

V rolovacím menu Virtuální rozhraní vyberte ten virtuální interface box, který jste dříve aktivovali v Nastavení – Emulovat virtuální rozhraní (body 4 a 5). Následně myší označte volný port na tomto boxu, na který si přejete měřidlo napojit. Po výběru je port označen X (v našem příkladu je to port 1).

![](_page_29_Picture_73.jpeg)

Pokud byl tento port byl použit pro toto konkrétní měřidlo a další měřidla k němu již není možné připojit (je označen šedivou barvou a není možné ho k jinému měřidlu přiřadit).

![](_page_29_Picture_74.jpeg)

6. Potom, co byly porty správně přiřazeny, zavřete tlačítkem OK konfigurační okno. A Pokračujte v nastavení dalších měřidel. Jakmile máte všechna měřidla napojená na virtuální interface box, zavřete obě konfigurační okna (okno měřidla i okno softwaru MarCom).

*Poznámka:* Aby mohlo dojít k přenosu měřených hodnot, musí být virtuální interface box aktivován a také musí být aktivní malé stavové okno softwaru MarCom. Aby bylo výše uvedené zaručeno je nutné manuálně spustit software MarCom při každém spuštění počítače nebo je možné přidat software MarCom do skupiny Windows **Autostart** (programy automaticky spouštěné při náběhu Windows). Pro aktivaci volby **Autostart** zaklikněte tuto možnost v menu **Nastavení** (viz kapitola 3.10).

![](_page_30_Picture_2.jpeg)

7. Nyní jste úspěšně dokončili připojení měřidel k virtuálnímu interface boxu typu Mux-50 a tento box připojili na virtuální port COM 6.

Následně je potřeba tento box propojit s Vaším softwarem pro sběr dat.

# **Následující příklad odpovídá přenosu do softwaru qs-Stat.**

8. V softwaru qs-Stat vyberte typ vstupního boxu (**Input type)** typ kompatibilní s námi emulovaným boxem Mux-50 (tedy např. Bobe M (Mux), Brecht Mux 8, Mitutoyo Mux50 atd.).

![](_page_30_Picture_345.jpeg)

![](_page_31_Picture_221.jpeg)

9. Jakmile byl vstupní box (Input type) zvolen (v našem příkladu typ Bobe M (Mux)), je potřeba zadat charakteristiku (nastavení) tohoto vstupního boxu. Následně je potřeba zvolit port, na kterém je tento box připojen (v našem příkladu je třeba zvolit COM 6) a kanál na kterém je připojeno požadované měřidlo (v našem příkladě kanál 1).

![](_page_31_Picture_222.jpeg)

10. Nakonec je potřeba zkontrolovat nastavení COM portu (v naše případě COM 6), obvykle je v pořádku výchozí (default) nastavení.

![](_page_31_Picture_223.jpeg)

11. Nastavení virtuálního interface boxu a CAQ softwaru je nyní kompletní a Vy můžete začít měřit.

#### **8. Stavové a konfigurační okno - přehled**

![](_page_32_Figure_1.jpeg)

#### **9. Dálkový ovladač**

![](_page_33_Figure_1.jpeg)

Pro dálkový ovladač (4102221) není potřeba žádný ovladač. Je-li USB koncovka připojena, je ovladač nainstalován systémem MS Windows automaticky. Pak je možné používat tlačítka na ovladači, která simulují klávesové příkazy zadané v spoftwaru MarCom.

![](_page_33_Picture_181.jpeg)

Vyberte požadovanou funkci v rolovacím menu. Prosím pozor na to, že tlačítka "Předchozí stránka" a "Následující stránka" jsou pak pro všechny další spuštěné aplikace blokovány. Po vypnutí softwaru MarCom pak dojde opěk k odblokování.

#### **10. Nastavení měřidel s RS232 rozhraním**

Měřicí přístroje, které mají volně konfigurovatelné rozhraní RS232 a nemohou být připojena přímo k sériovému portu COM nebo USB portu pomocí USB vyžadují adaptér RS232-USB. Parametry RS232 musí být nastaveny tak, aby odpovídaly konfiguraci softwaru MarCom. Ve většině případů se jedná o standardní nastavení měřicího přístroje, ale při připojení doporučujeme toto nastavení zkontrolovat. Pro nastavení těchto parametrů na příslušném měřicím přístroji nahlédněte do provozního návodu daného měřicího přístroje.

Je-li používán adaptér RS232-USB, je nutné použít originální RS232 kabel (viz objednací číslo v závorce) Nastavení jsou následující:

#### **Redukce RS232 na USB "Millimar USB"** (pro Millimar 1240, C1208, C1210, C1216, C1245, S1840) **Obj. číslo: 4102331 + (7024634)** Millimar Millitron 1240

Protocol →M1240 R/D →COMPUTER Format  $\rightarrow$ 8 N 1 Baud  $\rightarrow$ 9600 Handshake  $\rightarrow$ kein Prot  $\rightarrow$ —

Baud →9600 **Interface →RS232C** Char  $\rightarrow$ 8n1

#### **Redukce RS232 na USB "817 USB"** (pro Digimar CX1, CX2, 817 CLM atd.)

**Obj. číslo: 4102333 + (7024634)** 817 CLM / MarCheck Menu →13. Hodnoty a tiskárna →Interface RS232 Out →User RS232 Baudrate →9600 Data format  $\rightarrow$  1. No parity 8 Bits Interface mode →1. Handshake ON (CTS)

#### $CY1$

Channel  $\rightarrow$  5 Baudrate →9600 Data format  $\rightarrow$  1. No parity 8 Bits Interface mode →1. Computer or 4. Data manual transmit Interface mode →1. Computer requires CTS

CX2  $FORMAT \rightarrow 8-N-1$ HANDSH →NONE BAUD →9600

# Redukce RS232 na USB "MSP 2 USB"

**Obj. číslo: 4102334 + (4102711)** MSP 2 QuadraChek Transmit value/ Send meas. list Baud →4800 Baud  $\rightarrow$ 4800 FORMAT  $\rightarrow$  7-E-2 Dat  $\rightarrow$ 7 Par →E  $Stp \rightarrow 2$ Close →CR

Redukce RS232 na USB "Millimar 832 USB" **Obj. číslo: na poptávku**

Baud  $\rightarrow$  4800

# Poznámky

![](_page_36_Picture_9.jpeg)

![](_page_37_Picture_0.jpeg)

EXRCTLY

© by Mahr GmbH, Esslingen

We reserve the right to make changes to our products, especially due to technical improvements and further developments.

All illustrations and technical data are therefore without guarantee.